## **Функция «***Стол Заказов».*

 **Настройка и подготовка программы к работе.** 

**Шаг – 1. Занесение или редактирование данных о Вашей организации. Также в этой форме можно отредактировать текст в бланке заказа и комментарий в товарном чеке.** 

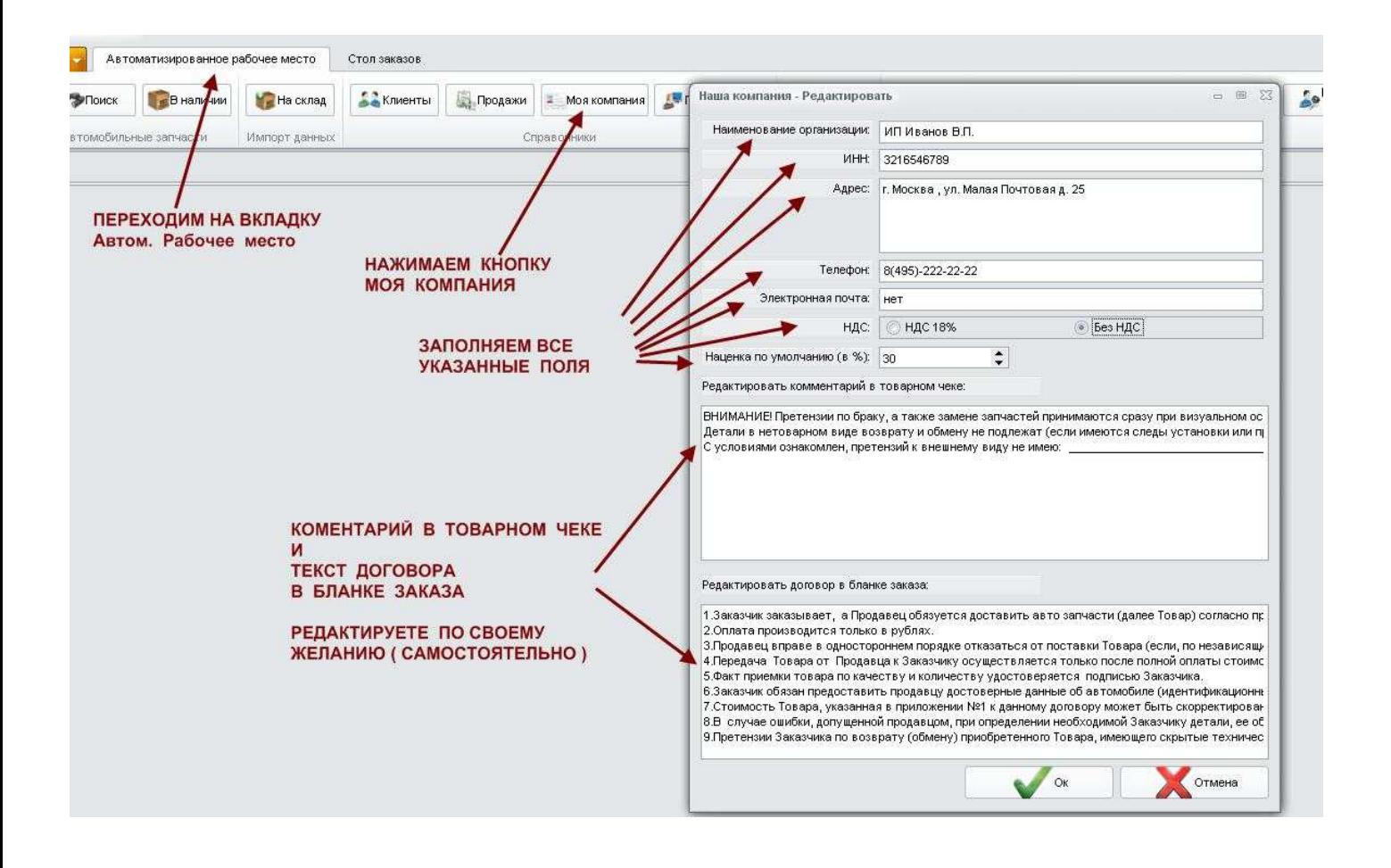

## **Шаг – 2. Добавление нового поставщика.**

Для того чтобы добавить прайс поставщика необходимо:

- 1) Перейти на вкладку «СТОЛ ЗАКАЗОВ»
- 2) Нажать кнопку «СПИСОК СКЛАДОВ»
- 3) В правой части экрана нажать кнопку «ДОБАВИТЬ»
- 4) Заполнить форму для нового склада

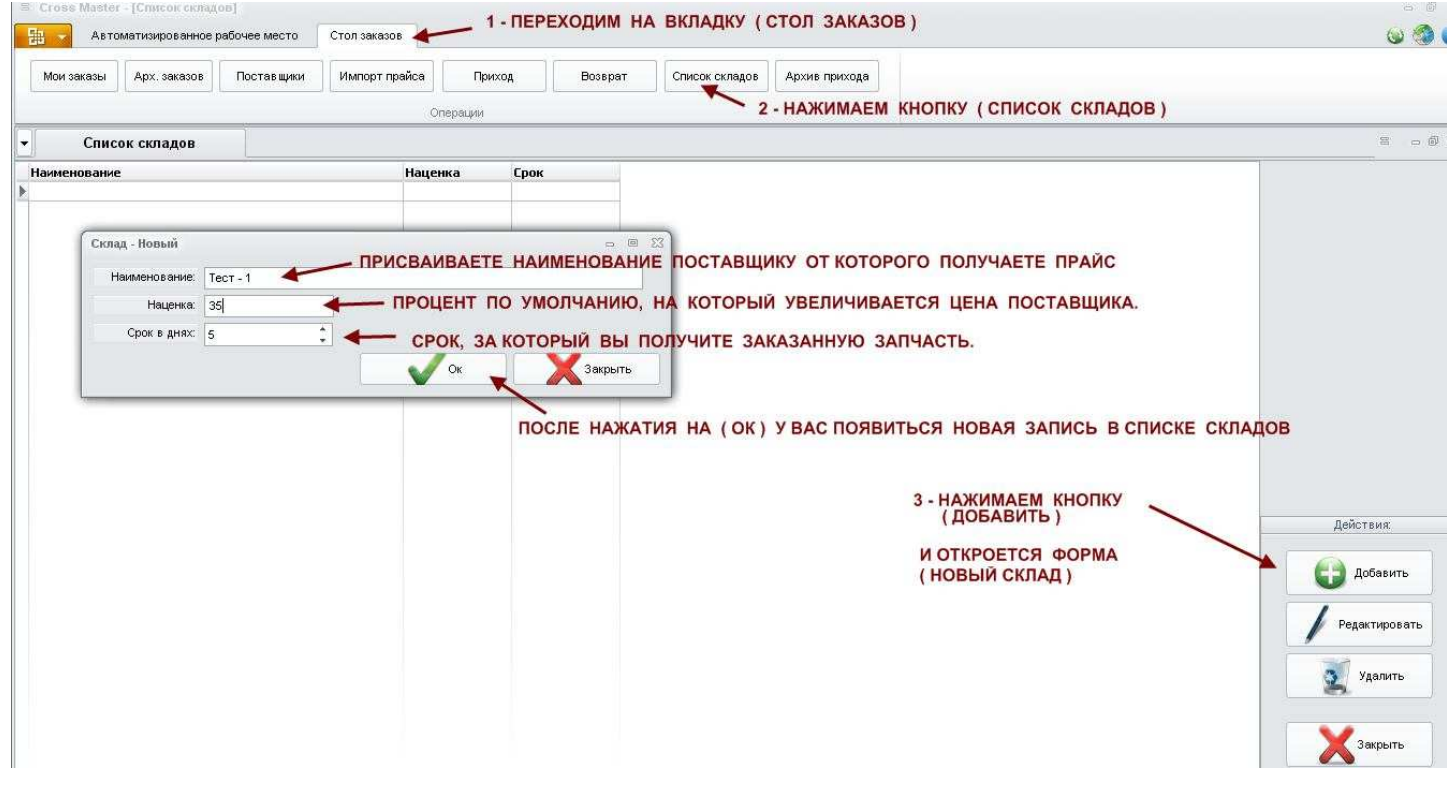

После нажатия на «ОК» у вас появится новая запись в списке складов, как показано ниже.

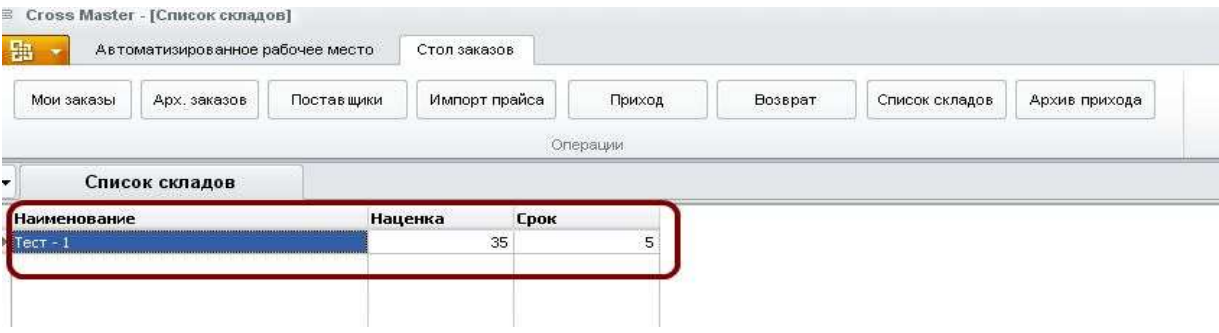

## **Шаг – 3. ЗАГРУЗКА ПРАЙСОВ ПОСТАВЩИКОВ**

Для загрузки прайса поставщика надо:

- 1) Перейти на вкладку «ИМПОРТ ПРАЙСА»
- 2) В открывшейся форме нажмите на кнопку выбора файла,
- 3) Укажите файл, который необходимо загрузить,
- 4) Нажмите «OPEN».

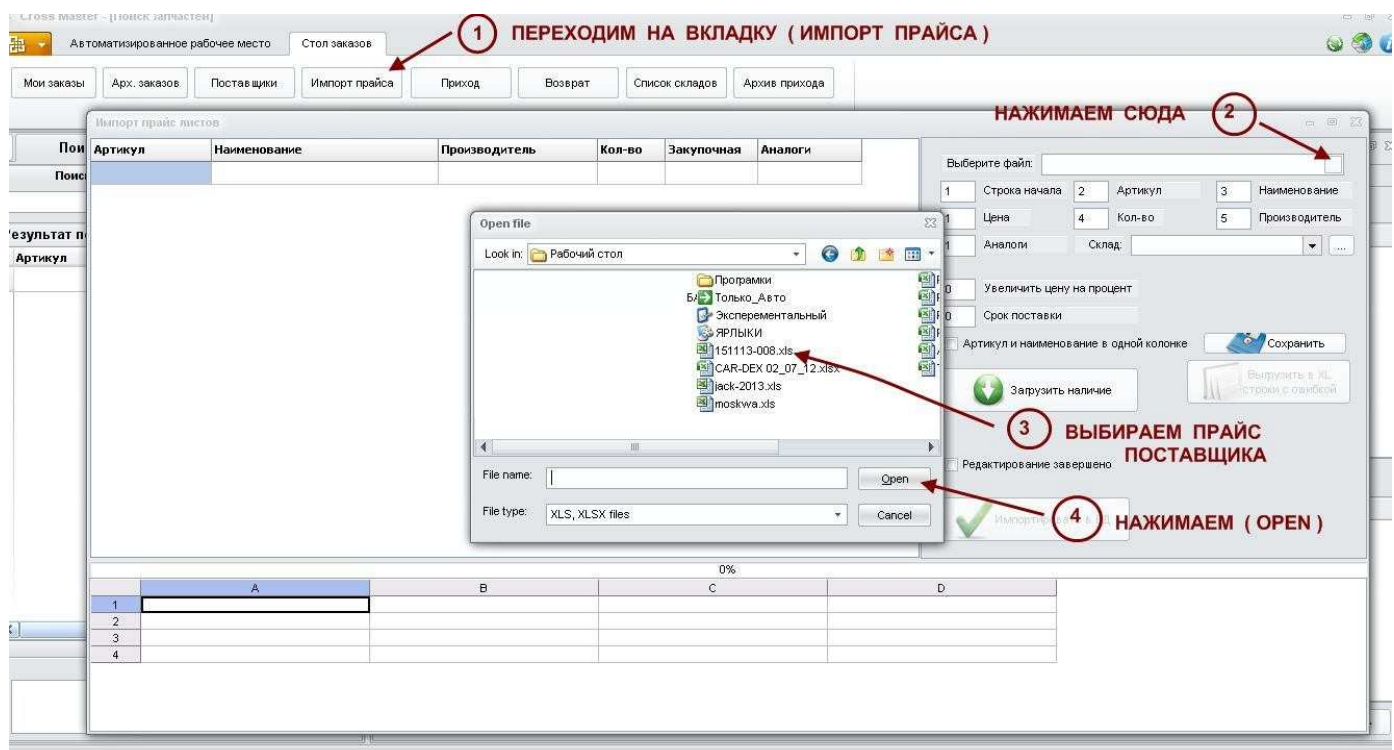

После нажатия на «OPEN» загружаемый файл появится в нижней части формы.

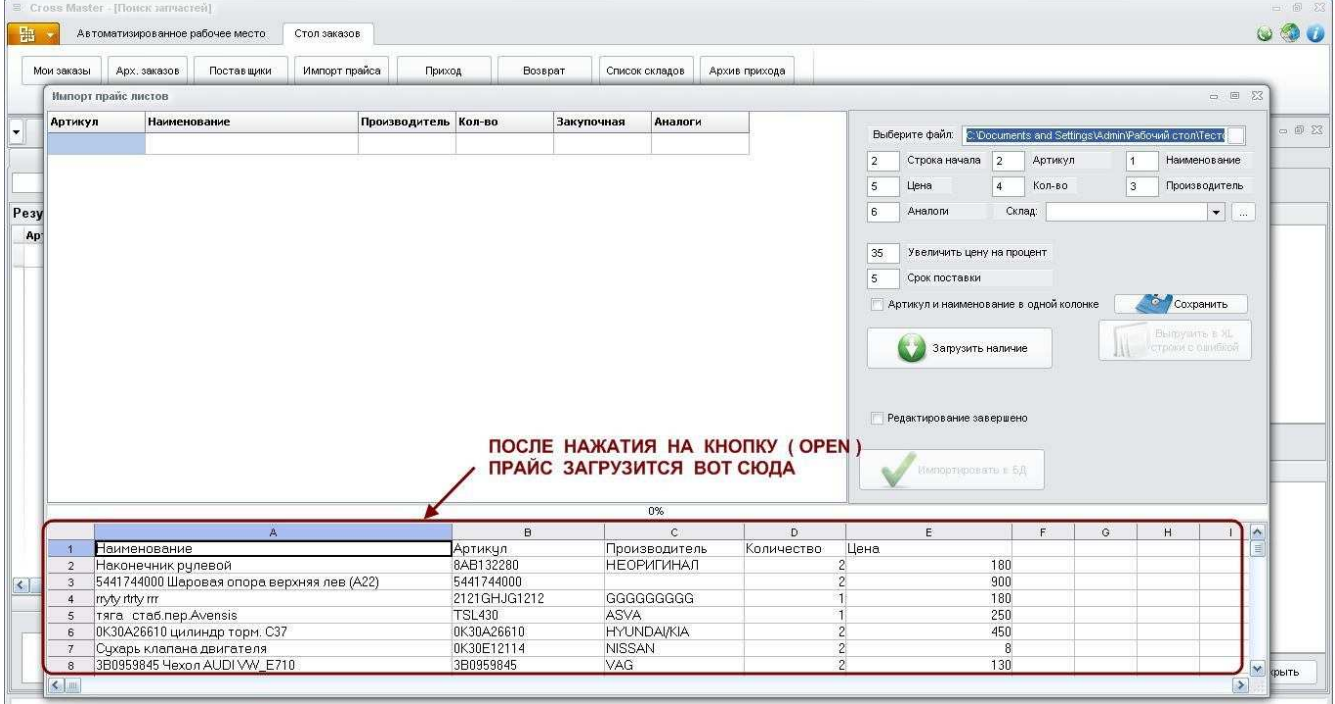

В выпадающем списке складов выберите поставщика, прайс которого хотите загрузить.

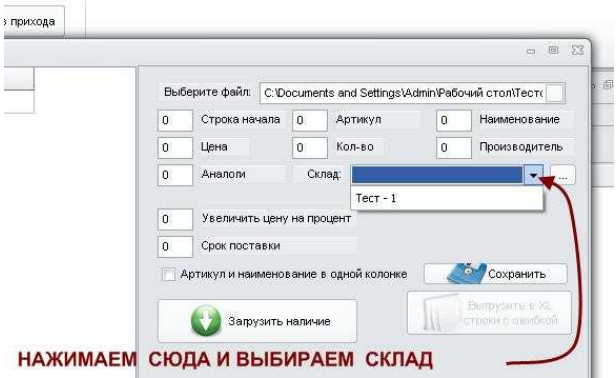

Далее заполняем поля, как показано на схеме.

В Вашем прайс-листе количество и расположение колонок может отличаться от нашего примера.

Важно указать :

- **Строка начала** ( порядковый номер этой строки, это с которой начинается номенклатура )

- **Артикул** ( в нашем примере, порядковый номер этой колонки - 2 )

-**Наименование** (в нашем примере, порядковый номер этой колонки - 1 )

-**Цена** (в нашем примере, порядковый номер этой колонки - 5 )

-**Количество** (в нашем примере, порядковый номер этой колонки - 4 )

-**Производитель** ( в нашем примере, порядковый номер этой колонки - 3 )

-**Аналоги** ( в нашем примере, порядковый номер этой колонки - 6 )

Для того, чтобы при каждой загрузке не заполнять все эти поля нажмите кнопку «СОХРАНИТЬ».

При следующей загрузке достаточно выбрать из выпадающего списка СКЛАД ПОСТАВЩИКА и все поля автоматически заполнятся.

После этого нажать кнопку «ЗАГРУЗИТЬ НАЛИЧИЕ»

Загружаемый файл появится в верхней части формы.

Поставьте галочку в поле «РЕДАКТИРОВАНИЕ ЗАВЕРШЕНО»

## Нажать кнопку «ИМПОРТИРОВАТЬ В БД»

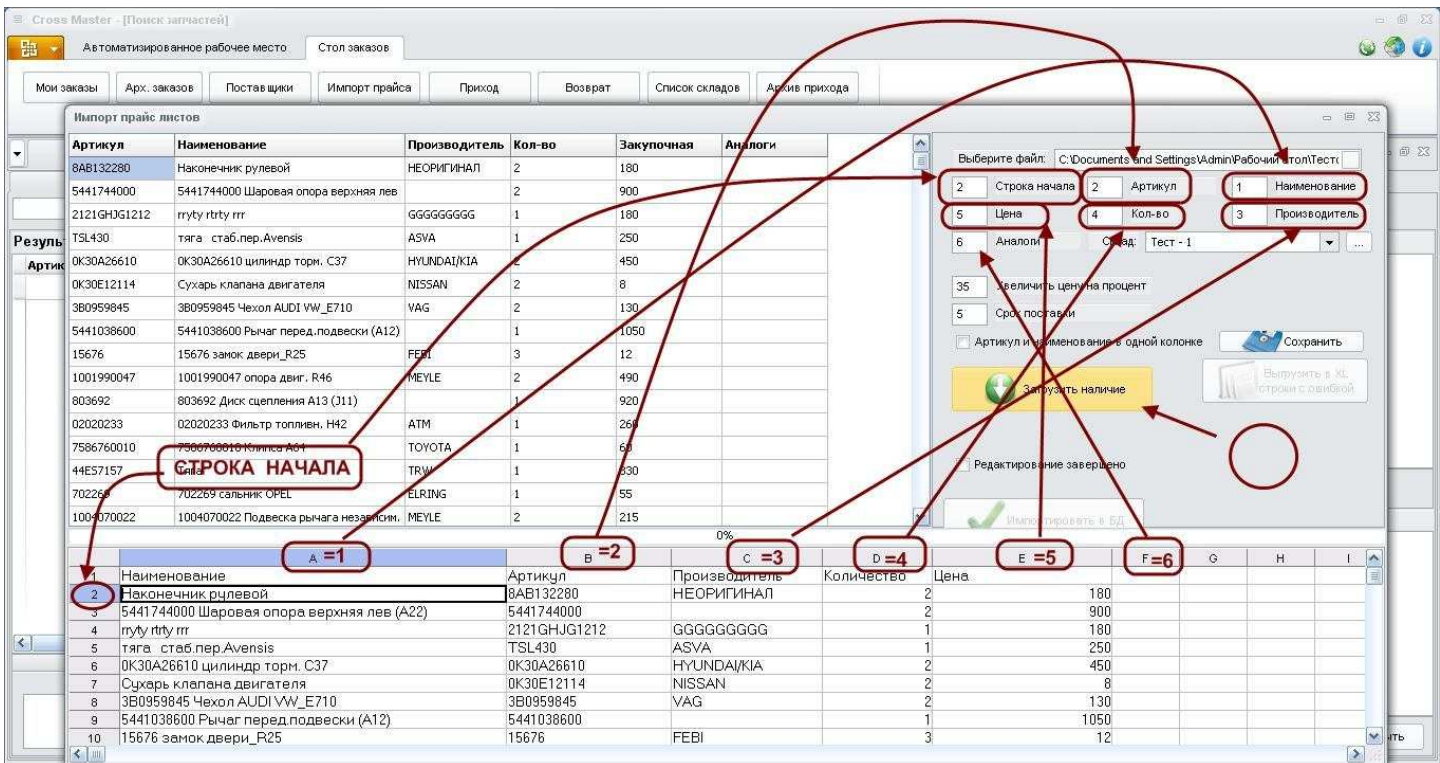

**Если у Вас какая то часть программы работает не так как описано в инструкции или не получается сделать так как описано в инструкции, обязательно обратитесь в тех поддержку и Вам обязательно помогут.**